# 8-2. 充塡回収業者が代行入力して引取証明書の写しの交付先を作成 機器引取業者へ交付する場合

【 取次者、解体工事元請業者が代行入力する場合も同様です 】

1.充塡回収業者が、「引取証明書の写し交付先作成」をクリックします。

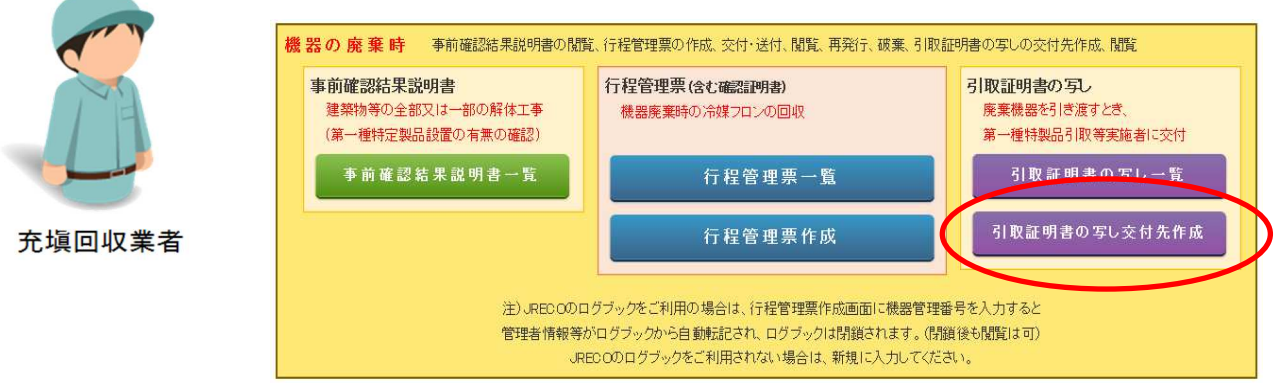

2. 過去に充塡回収業者自身が作成した行程管理票を選択します。

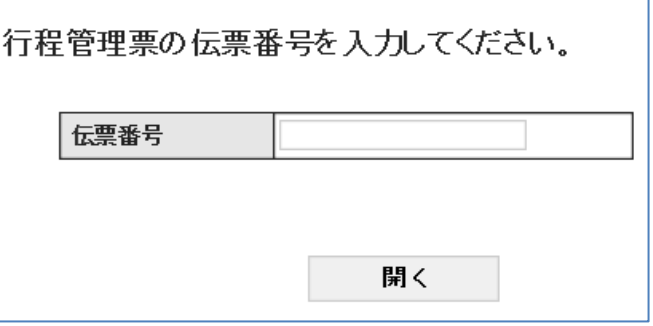

- なお、引取証明書の選択については、下記の伝票でないと開くことが出来ません。
	- ・⾃分(充塡回収業者)が関わっている伝票
	- ・電子モードで作成した伝票
	- ・E 票交付済みの伝票
	- ・廃棄または確認証明書(整備以外)
	- ・破棄されていない伝票
	- ・引取証明書の交付年⽉⽇が 2020-03-01 以降

# 3.引取証明書E票(写)が開きました。

E票(写)

伝票番号 A00001835 交付年月日 2020-01-29

引取証明書(写)

■廃棄する機器の所有者等

#### 廃棄

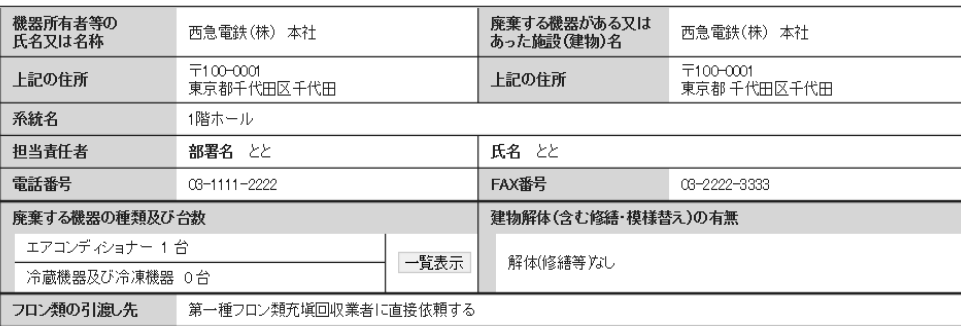

#### ■第一種フロン類充塡回収業者

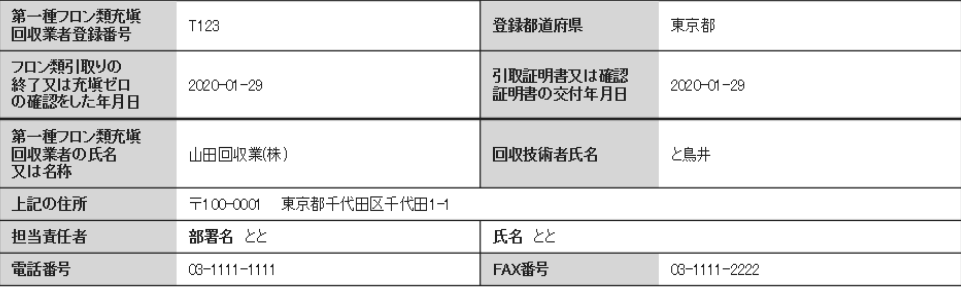

#### ■回収量等

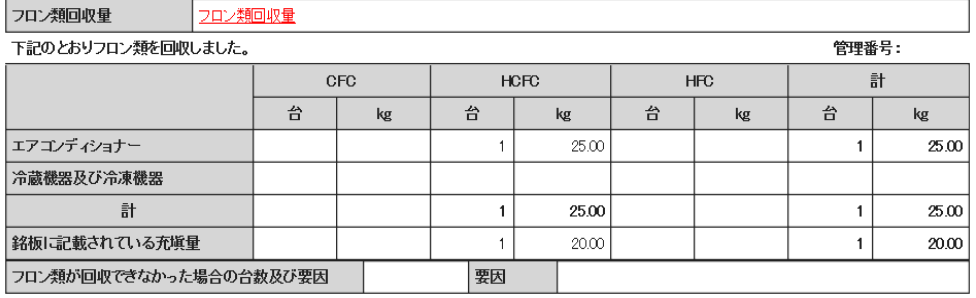

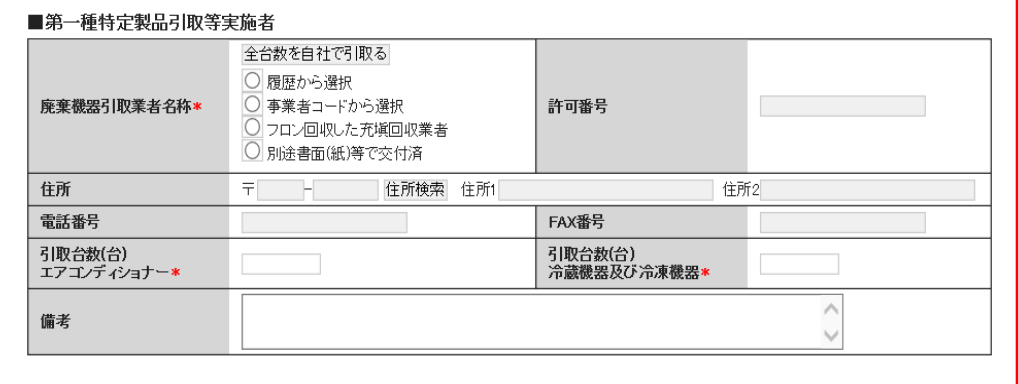

4. 引取業者を選定し、引取台数を入力します。

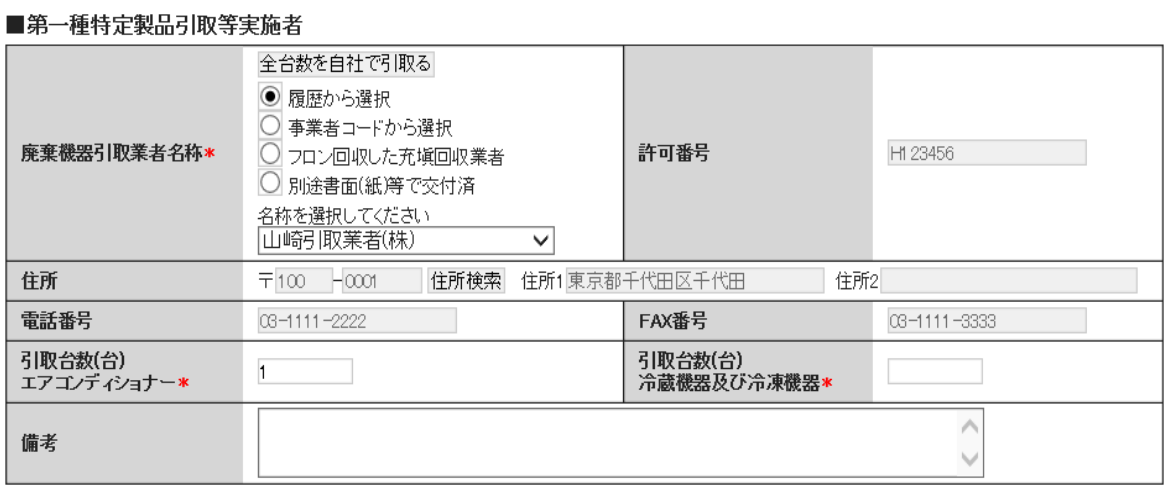

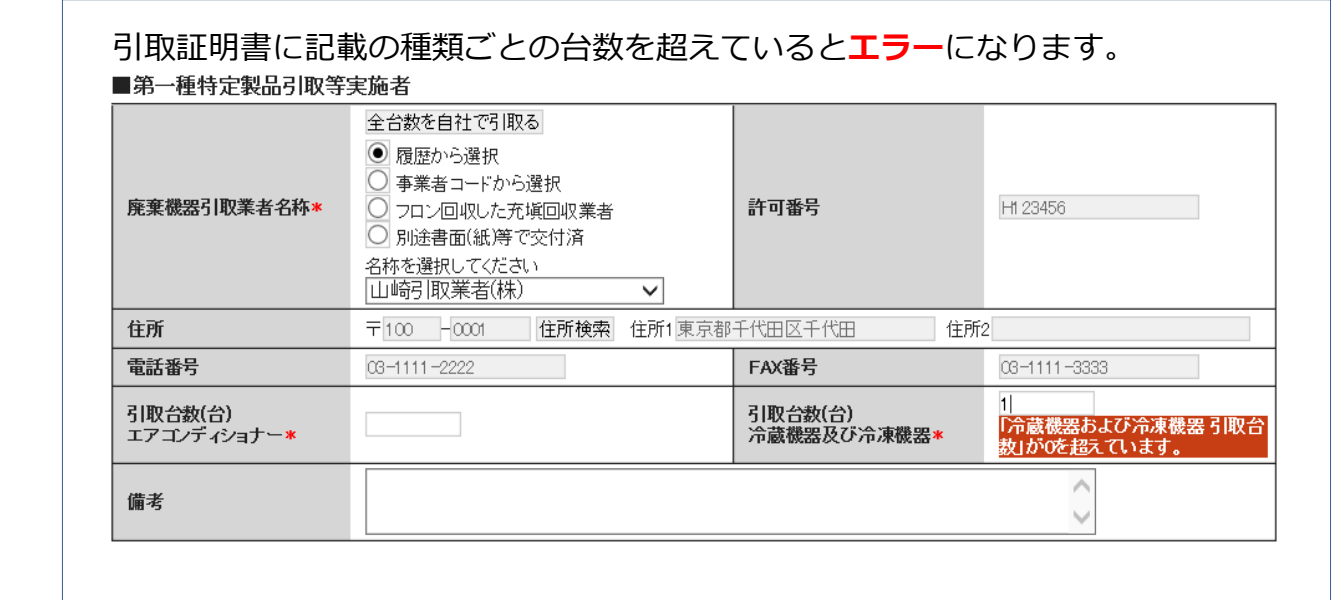

5. 内容を確認して管理者へ送付します。

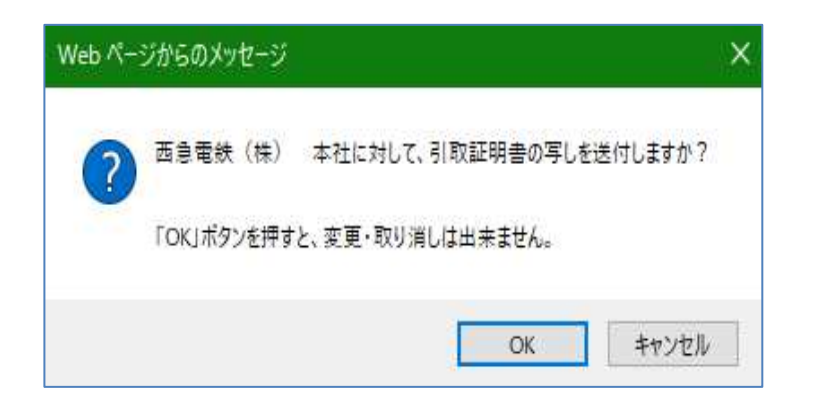

### 6.充塡回収業者の「引取証明書写し」には引取業者に交付依頼中の登録がされます。

■引取証明書の写しの交付先一覧

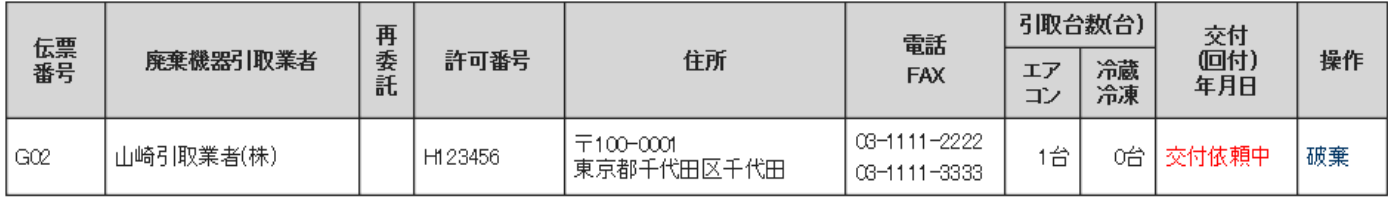

引取証明書の写しの交付先追加

7. 管理者はメール添付のURLから、または直接ログインして、メインメニューから 「引取証明書写し一覧」ボタンを押して一覧票を開きます。 該当する伝票を開きます。

 (なお、直接ログインした後の伝票は、充塡回収業者から連絡があった「伝票番号」で 検索すると正確です。)

引取証明書写し伝票番号: A00001835-G02

西急電鉄 (株) 本社様

廃棄機器の引取を依頼するにあたり、貴ご承諾によって山崎引取業者(株)様に対して当該<br>機器に充填されたフロン類の回収を証明する引取証明書写しが交付されます。交付をご承 諾ください。

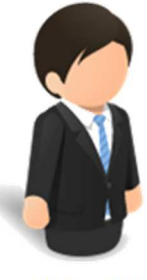

管理者

▼引取証明書写し

https://dev.jreco.jp/test/freon/receipt/issue/2623204644/WGZVC

### ■引取証明書の写しの交付先一覧

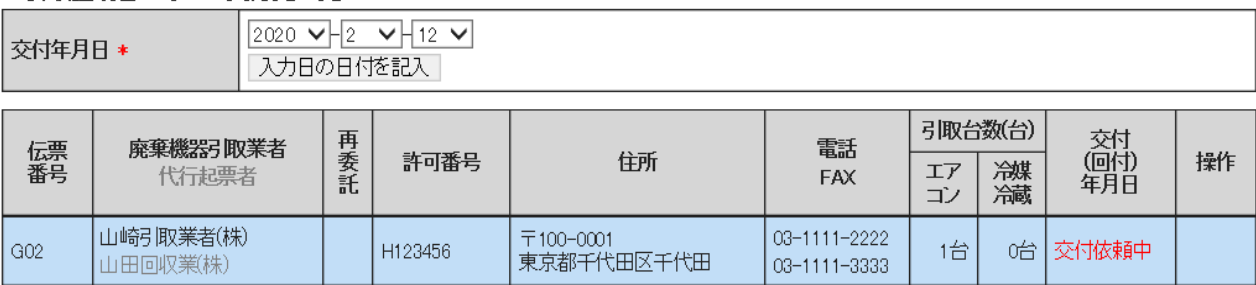

8.内容を確認して「交付」ボタンを押して、表示されたメッセージボックスから「OK」 ボタンをクリックして交付します。

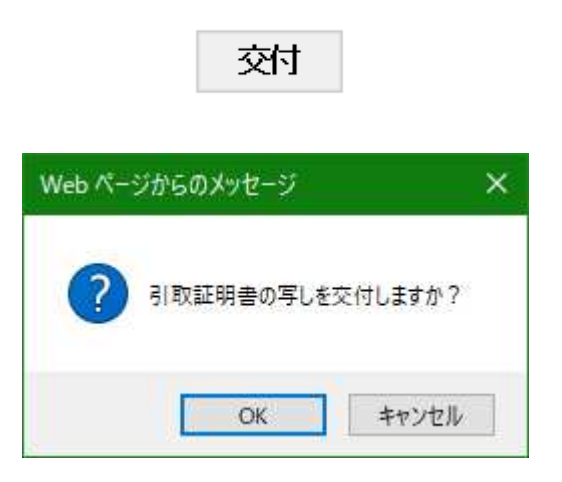

9.管理者の「引取証明書の写し一覧」には「交付済」として登録されます。

1件~8件(合計:8件)

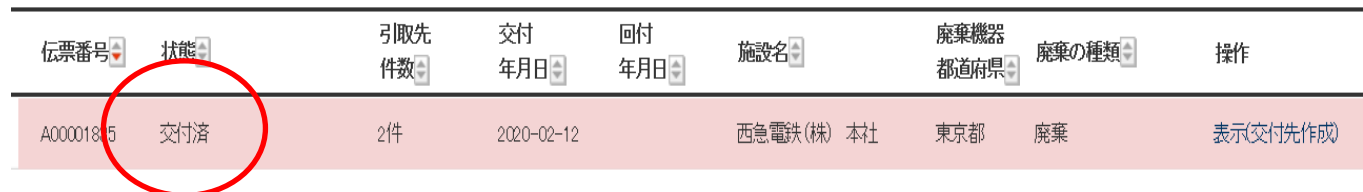

### ★引取業者を間違えた場合などは、「操作」の「破棄」をクリックすることによって 伝票を破棄することが出来ます。

■引取証明書の写しの交付先一覧

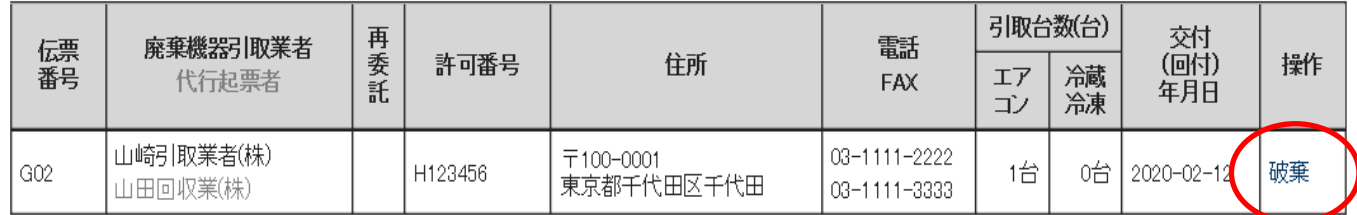

### ★一覧には破棄したことが登録されます。

### ■引取証明書の写しの交付先一覧

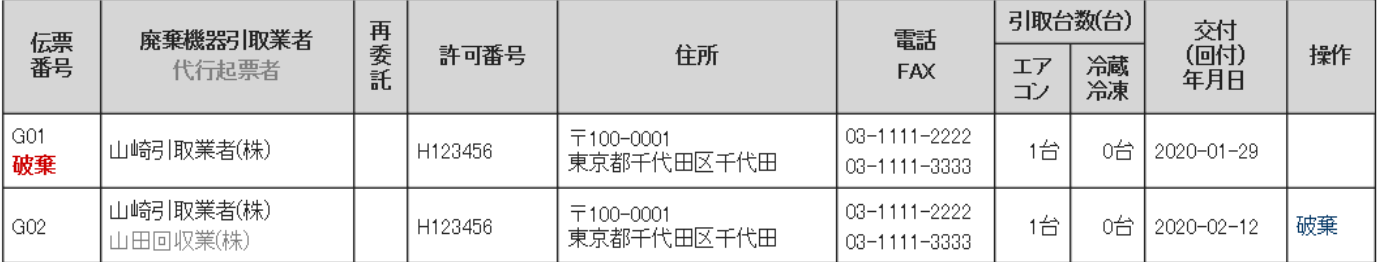

10. 引取業者は、ログインしてメインメニューから「引取証明書の写し一覧」を開きます。

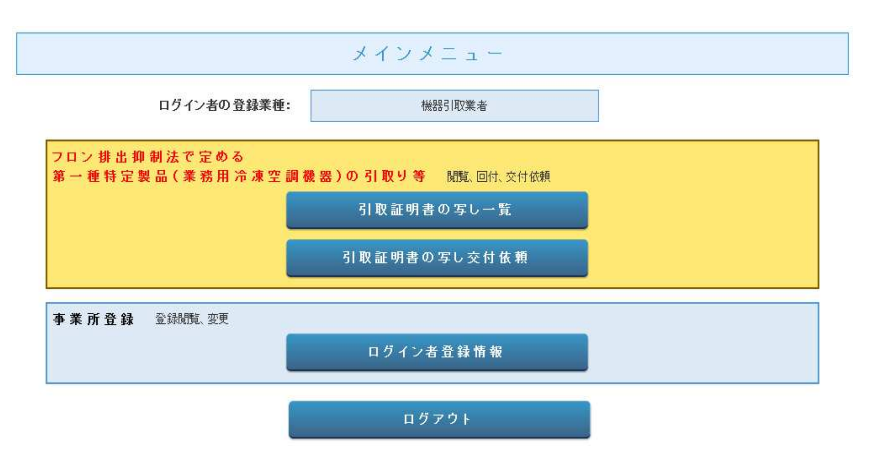

### 11. 交付された伝票を確認することが出来ます。

1件~8件(合計:8件)

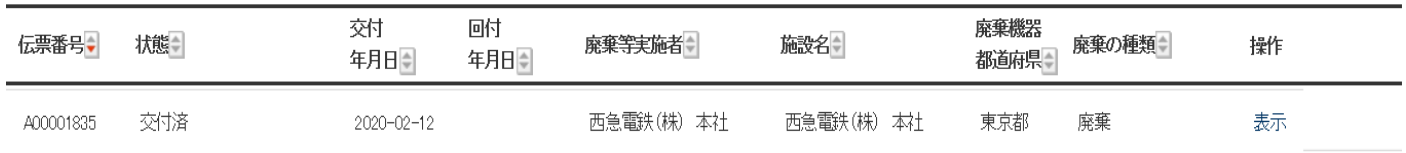

## 12. 表示をクリックすると交付された伝票を確認することが出来ます。

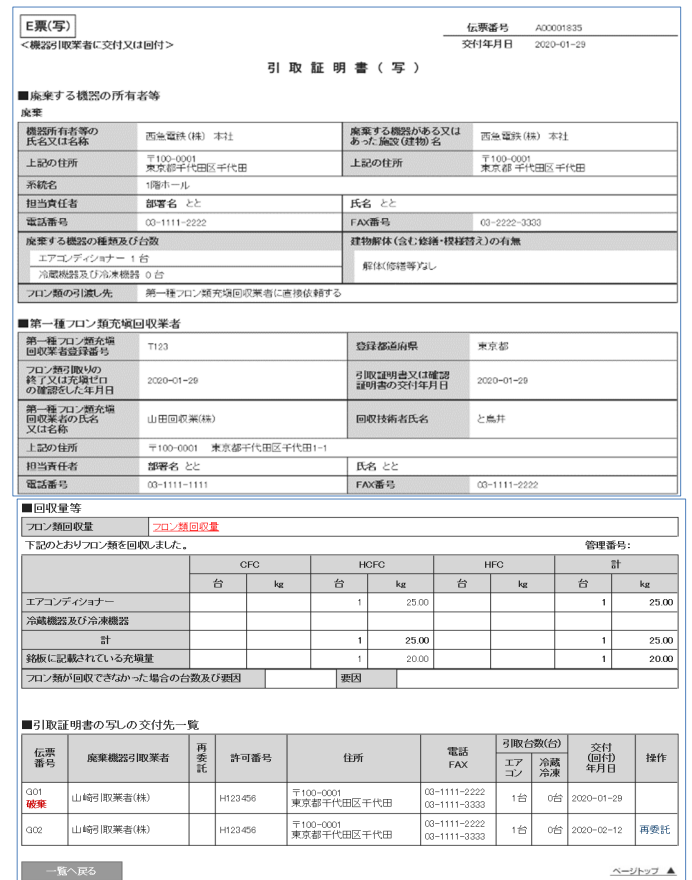